Click [https://flvs.net/Step1Warmup.aspx](https://ar.flvs.net/Step1Warmup.aspx) to Register today.

From the registration welcome page, select the **"New Students Start Here"** button.

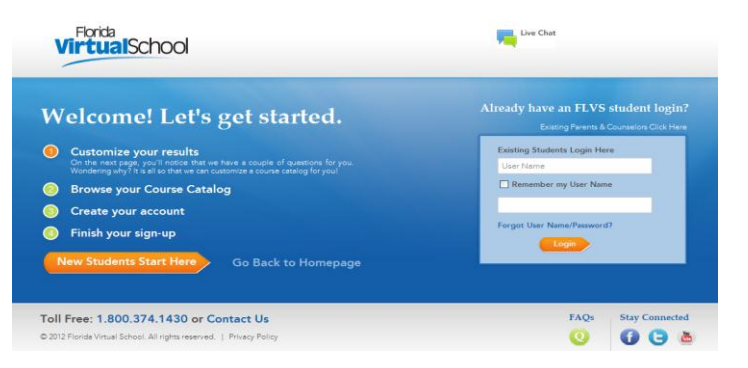

## **Step 1: Customize your Results**

A series of questions are given to customize the course catalog results.

- o Select "**I live in Florida"** option.
- o Choose **St. Johns.**
- o Select **student type** home school. Select **Continue** button.

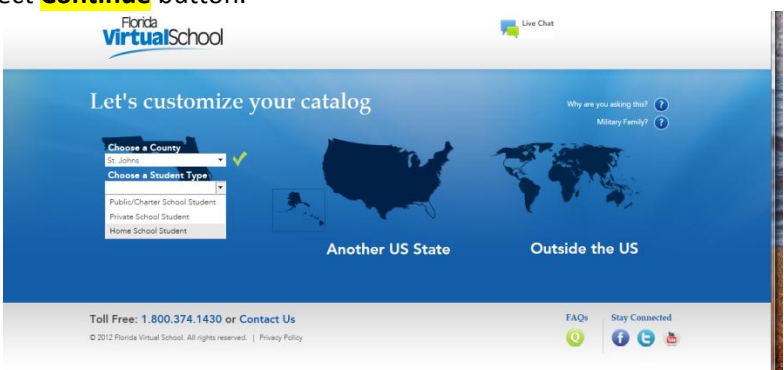

 $\triangleright$  A progress screen generates.

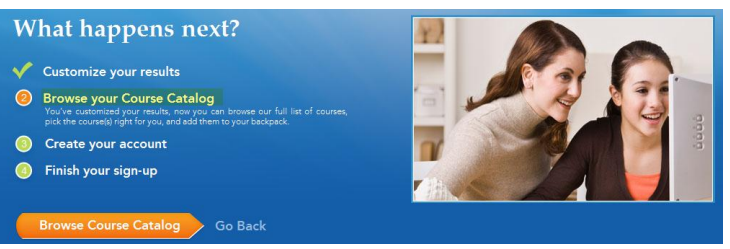

> Select the **Browse Course Catalog** button to begin Step 2.

## **Step 2: Browse your Course Catalog**

The student is taken to the FLVS course catalog – customized to their answers in Step 1.

- a. Search entire catalog by page.
- **b.** Use the search box to narrow the results. (Reset the search tab to go back to first page of catalog.)
- **c.** Use the filter options on the left to refine the search by **Education Level** and **Subject.**

**d.** Choose the course.

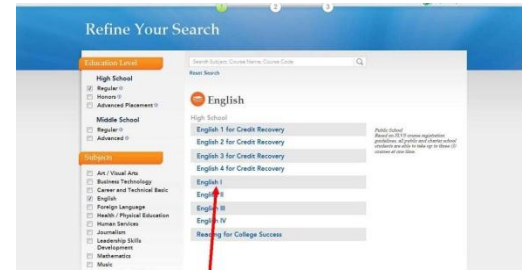

**►** Select the **Segment** (**1, 2, or both**).

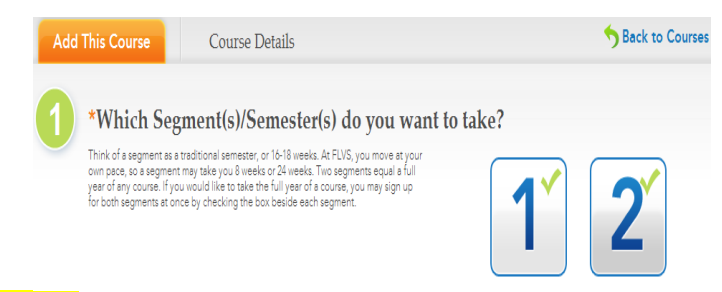

Select the **check box** to acknowledge the prerequisites(s) for the course have been met.

MAKE SURE TO SELECT THE DISTRICT FRANCHISE AS **\*\*\*ST. JOHNS VIRTUAL SCHOOL\*\*\***

 **Choose preferred start date:** Select the calendar icon and choose a date from the calendar provided.

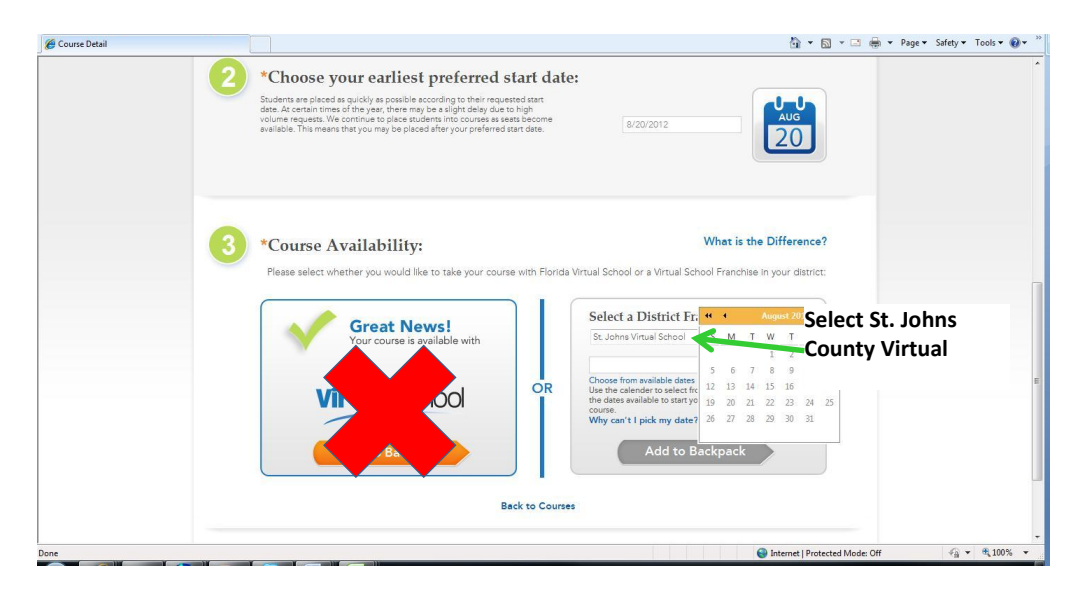

Select **"Add to Backpack"** in the Select a District Franchise.

The student is taken to the Backpack each time a course is selected to confirm the choice.

Select the **"Add More Courses"** button to go back into the Course Catalog to select another course. Or select the **Continue** button to go on and create an account.

 $\triangleright$  A progress screen generates to show the student where they currently are in the registration process. Select the **"Create My Account"** button to move on to the next Step.

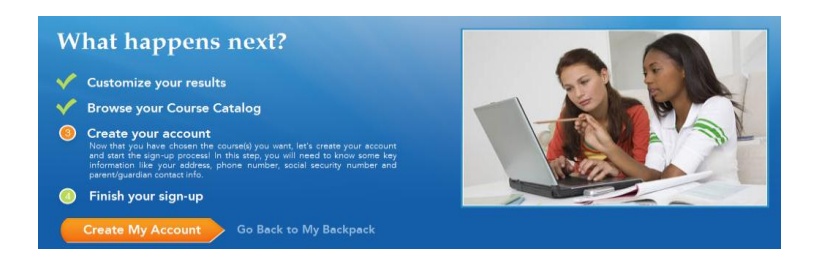

- $\triangleright$  Create Account and Sign-up. Fill in the required fields which are indicated by a red asterisk.
- Select the **Sign up** button.
- $\triangleright$  There will be numerous fields to complete.
- $\triangleright$  Select the **Submit** button.

## **\*\*\*Write down your User Name and Password\*\*\***

**User Name: \_\_\_\_\_\_\_\_\_\_\_\_\_\_\_\_\_\_\_\_\_\_\_\_\_\_\_\_\_\_\_\_\_\_\_\_\_\_\_\_\_\_\_\_\_\_\_**

**Password: \_\_\_\_\_\_\_\_\_\_\_\_\_\_\_\_\_\_\_\_\_\_\_\_\_\_\_\_\_\_\_\_\_\_\_\_\_\_\_\_\_\_\_\_\_\_\_**

 $\triangleright$  The student is taken back to the Progress screen. Select the orange "View Course Request Summary" button to move to the next step.

## **Finish your Sign-up**

- 1. Review the courses and the information provided.
- 2. Account creation takes the system approximately five minutes. Please have the students wait a little while before attempting to log in. Have the students select "Back to FLVS.net," or visit flvs.net when they are ready to log into their VSA account.
- 3. Parents and/or guardian need to create their Parent/Guardian account.
- 4. Once completed, please contact Michael Eisen (at [Michael.Eisen@stjohns.k12.fl.us\)](mailto:Michael.Eisen@stjohns.k12.fl.us) and let him know that the student and parent/guardian accounts are complete.